## PrintAlbumによるアルバムの作成法

(取説/画像処理/ Print Album によるアルバム作成法:2014.04.16)

**開いているファイル - セキュリティの警告** 

■このファイル開く前に常に警告する(W)

発行元: 不明な発行元 種類: アプリケーション

名前: ...デスクトップ¥PrintAlbum111¥PrintAlbum.exe

発信元: E:¥TAKEO¥デスクトップ¥PrintAlbum111¥Prin...

このファイルには、発行元を検証できる有効なデジタル署名がありません。<br>信頼できる発行元のソフトウェアのみ実行してください。<u>実行することのでき</u><br><u>るソフトウェアの詳細を表示します。</u>

 $\overline{\equiv}$ i<sub>T</sub>(R)

PrintAlbum.ex e

キャンセル

 $\mathbf{x}$ 

Print Album によるアルバム作成法はデジカメ画像などを自由にレイアウトし、プリンタの冊子印刷 機能を使って自分で冊子に印刷することができるフリーソフトです。

その特徴は、①ワードと違って、多数の写真を自由に配置できて、すべての操作が瞬時にできて気持 ちがいい。②画像の取り込みはドラッグ&ドロップで簡単。③多くの便利な機能がツールバーのボタン ひとつ、または右クリックで簡単にできる。

便利な機能は、マウスで位置の変更や拡大・縮小、用紙の四隅への配置やセンタリング、画像の重な る配置と重ね順の変更、複数画像の位置揃え・縦横幅の統一など点です。

以下、サンプルアルバム「尾瀬ヶ原の花アルバム」を使って、その使い方を説明します。

1.起動

(1)「Print Album によるアルバム作成法」フォルダーを開き→「Print Album.exe」 アイコンをダブルクリック

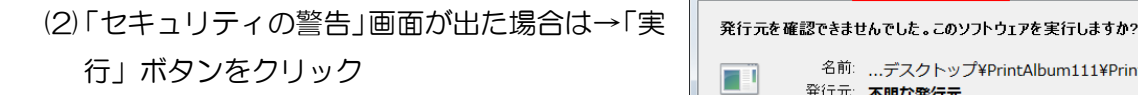

(3)「Print Album」画面が表示される。

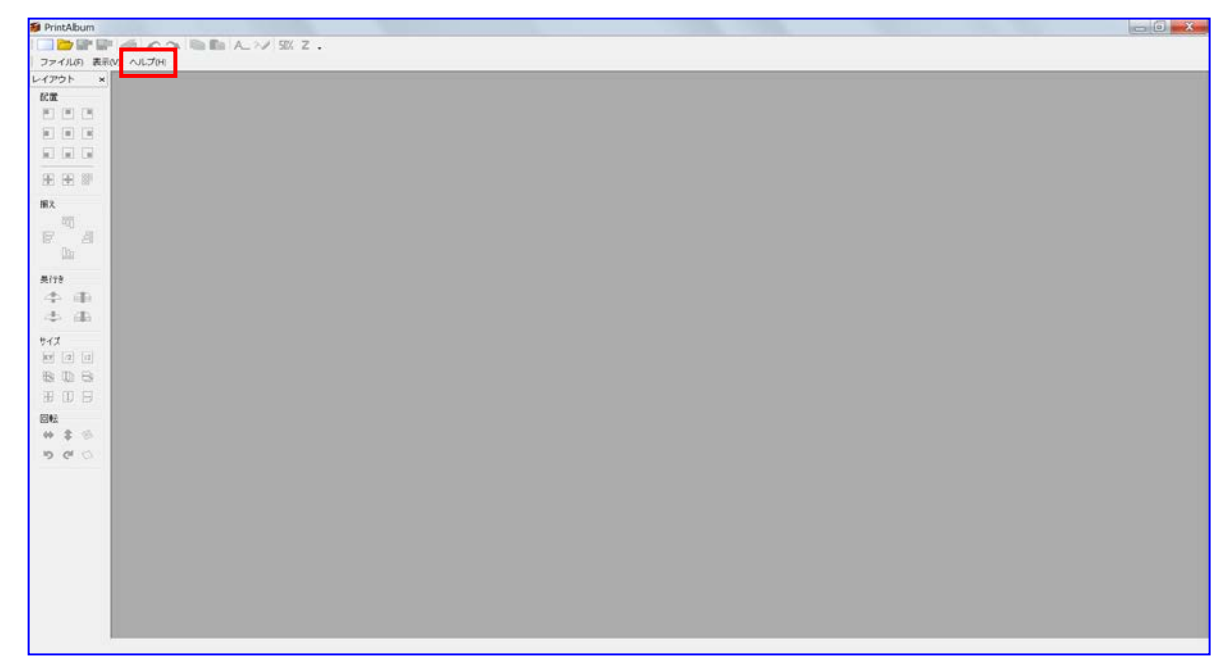

注:「ヘルプ」ボタンをクリックしても、ヘルプが表示されない場合は、以下の方法で表示させる。

「Print Album によるアルバム作成法」フォルダーを開き→「Print Album.chm」を右ク リック→「プロパティ」→「全般」タブ→「ブロック解除」ボタンをクリック→「適用」ク リック→「Print Album」画面で「ヘルプ」クリック→「ヘルプ」クリックで「ヘルプ」画

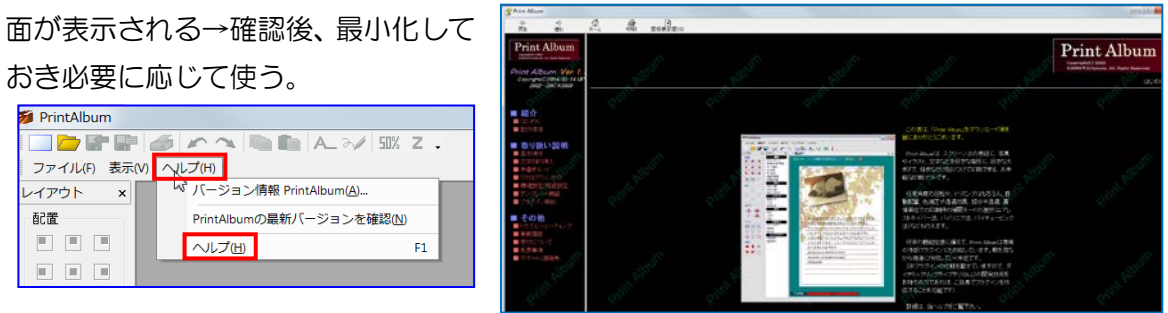

- 2.新しいアルバムを開く
	- (1)「アルバムの新規作成」ボタンをクリック→新しいアルバムが開く (または、「ファイル」→「アルバムの新規作成」をクリック)
- $\mathbb{F}$  $\mathbb{F}$  6  $L$  $47 - 45$ アルバムの新規作成(Ctrl+N) 丽 新規にアルバムを作成する

(2)「Z順固定モード」ボタンをクリック

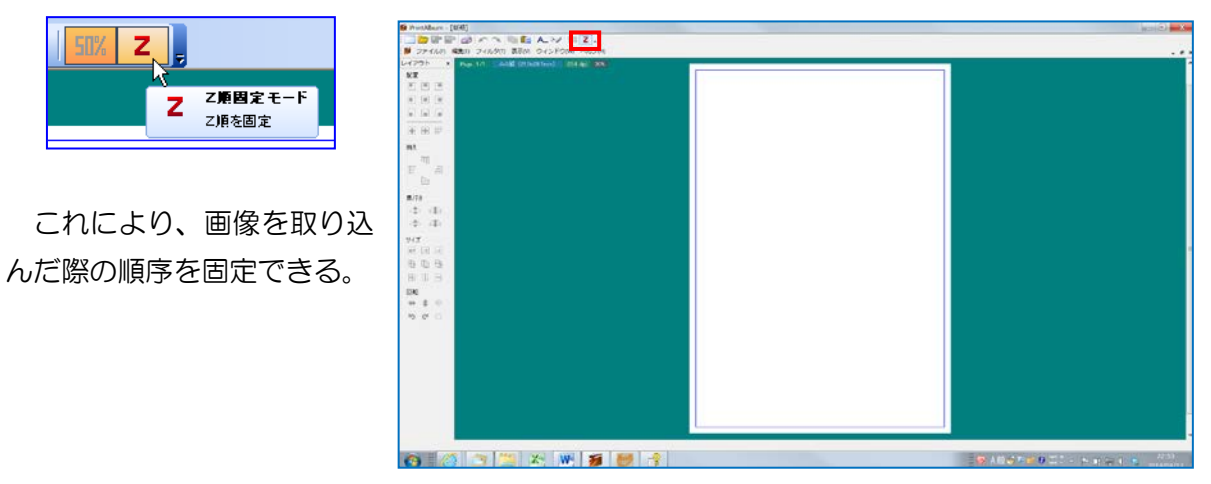

## 3.用紙の設定

- (1)アルバムのページを設定する
	- i.「Page. 1/1」ボタンをクリック→「新規 ページを追加」をクリックして、2 ページ目 を追加、以降、同様にして必要なパージ数 (例:4ページ)を追加する。
	- ii.「A4 縦 (210×297mm)」ボタンをクリ ックして、使用する用紙サイズを指定(例: A4 縦)。

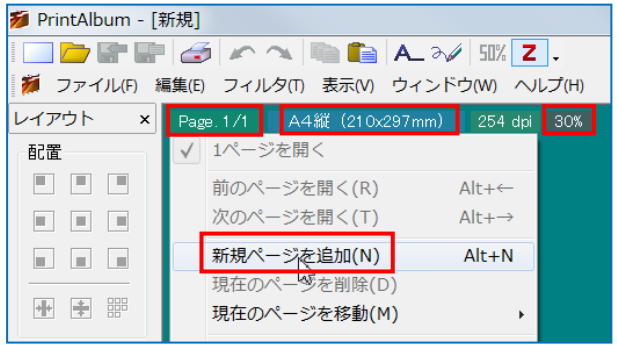

(注:サイズは「はがき」から「A3」まで各種ある。)

ⅲ.「20%」ボタンをクリックして、表示する大きさを指定する。(例:30%、機種により 20%)

- 4.表紙を作る・・・・・・・・・・・・・参照:「尾瀬ヶ原の花アルバム」の 1 ページ目
	- (1)サンプルアルバム「尾瀬ヶ原の花アルバム」を開く
		- ⅰ.「ファイル」→「開く」→「Print Album によるアルバム作成法」フォルダー→「尾瀬ヶ原の 花アルバム.plb」をダブルクリック。

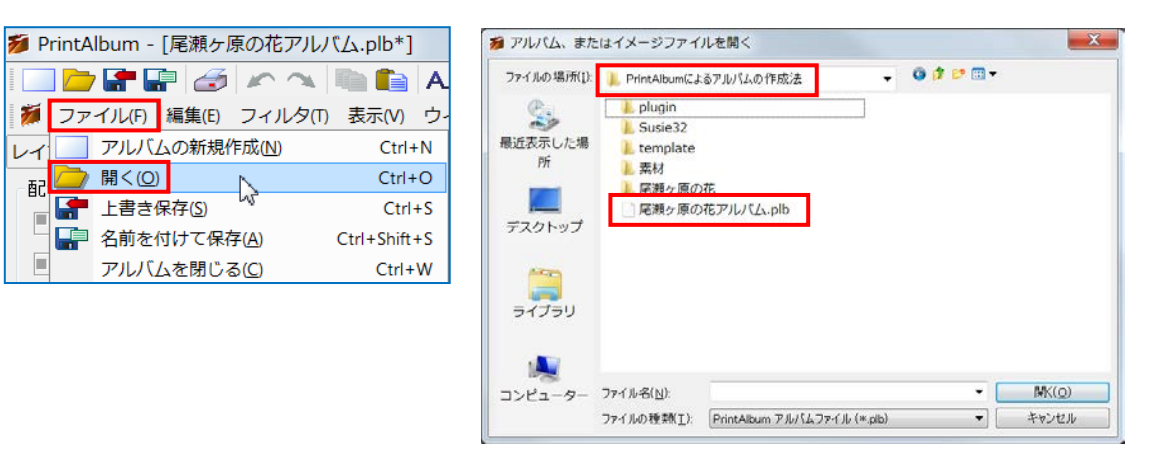

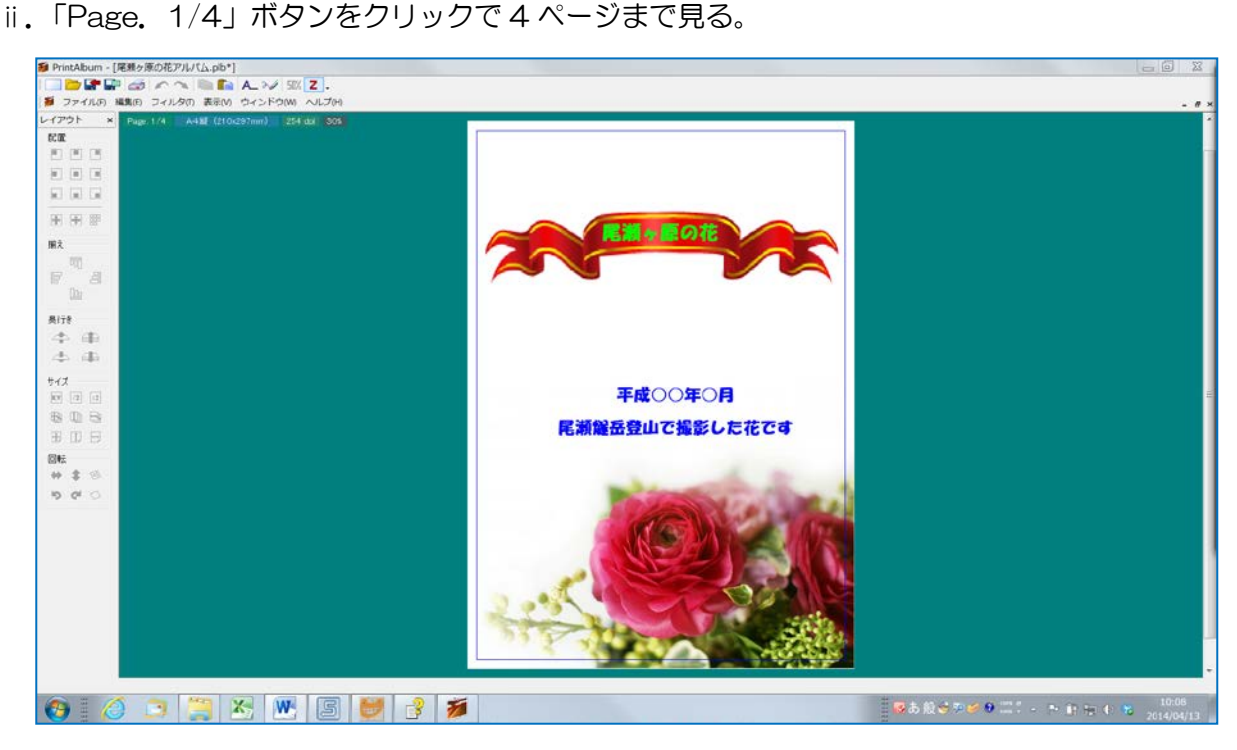

ⅲ.「ウインドウ」タブ→「新規」クリック で新規アルバムに戻る。

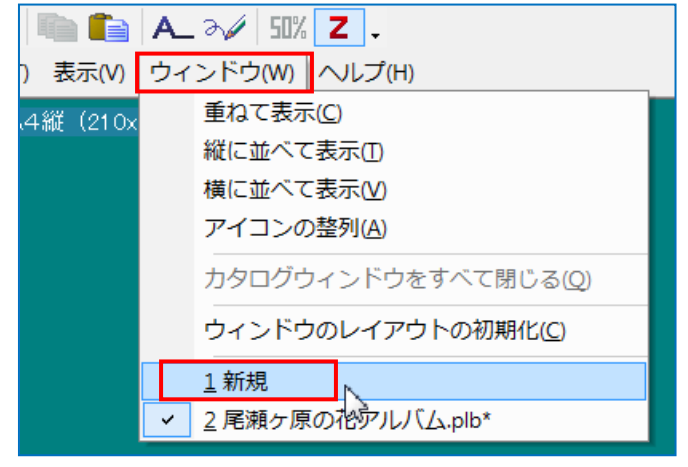

(2)表紙の背景をいれる。

i. 「Page. 4/4」 ボタンをクリック→「1 ページを開く」 で1ページ目に戻る→「Page. 4/4」 ボタンが「Page.1/4」となっていることを確認する。

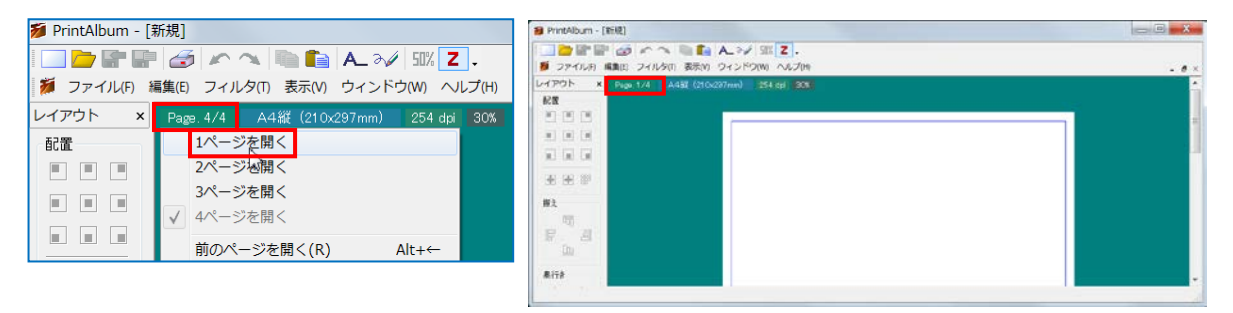

ⅱ.編集画面の背景領域(青い部分)で右クリック→表示 されるメニューから「テンプレートを開く」→「アル バム作成支援」→「表紙○」(例示:表紙6)を選択・・・・ 表紙の背景ができる。

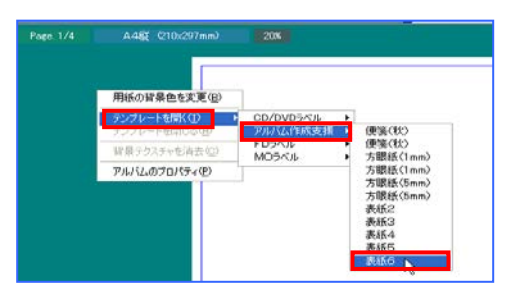

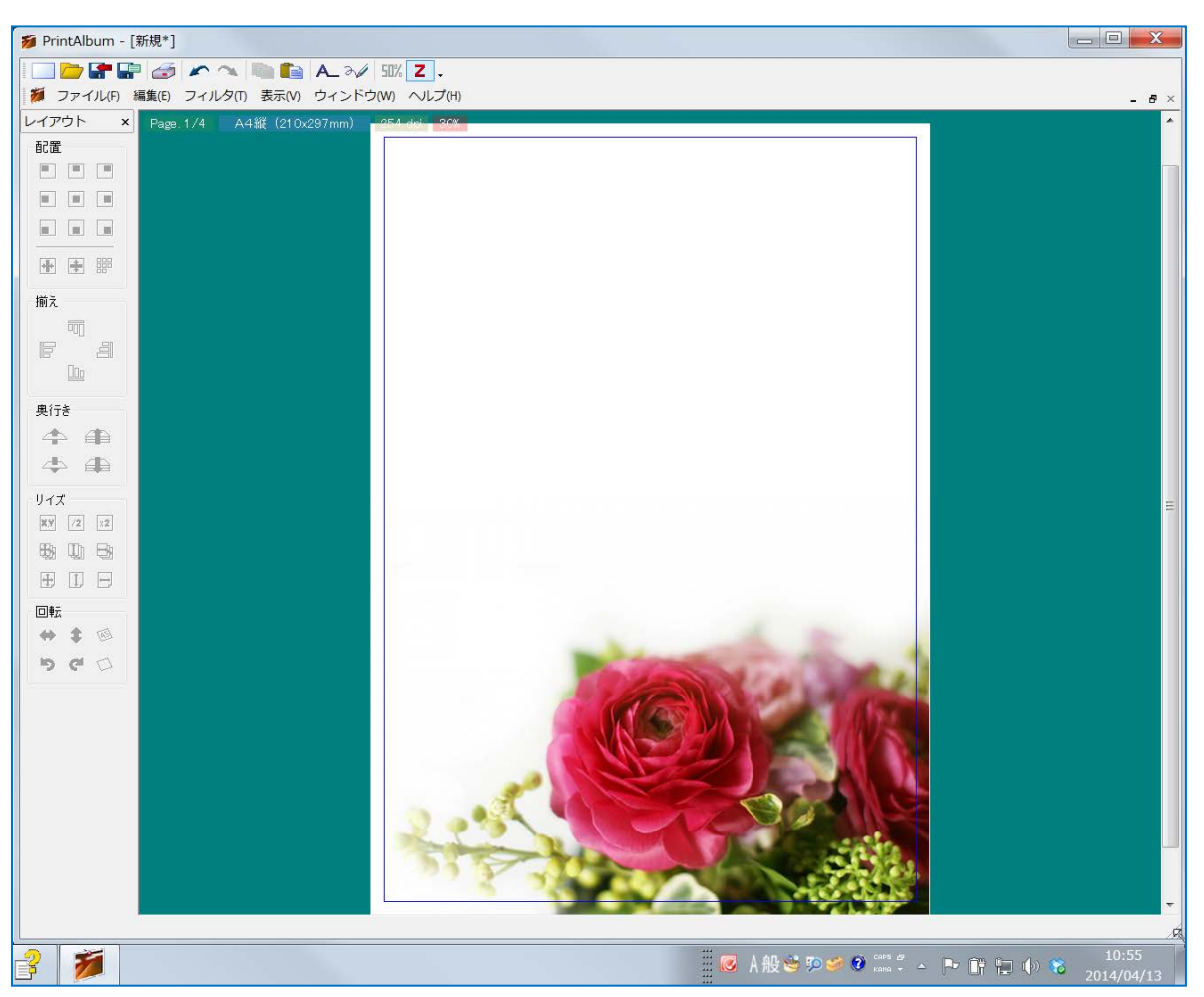

(3)タイトルを入れる

- Ⅰ. タイトルを入れるリボンを挿入する
	- ①「最大化」または「元に戻す」ボタンをクリック→デスクトップ左端の線上をポイントし→ 左右矢印が出たら右にドラッグして→ア ルバムの画面をデスクトップの右半分に 表示する。
	- ②「Print Album によるアルバム作成法」 フォルダー→「素材」フォルダーを開い てデスクトップの左半分に表示させる。

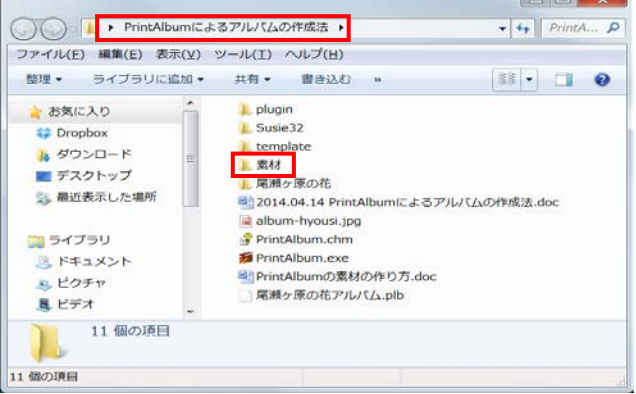

③使いたいリボン(例示:リボン-1)をアルバムの表紙ページにドラックする→リボンがプレ ビュー画面の左上隅に入る→「素材」フォルダーは「最小化」ボタンクリックで最小化して おく。

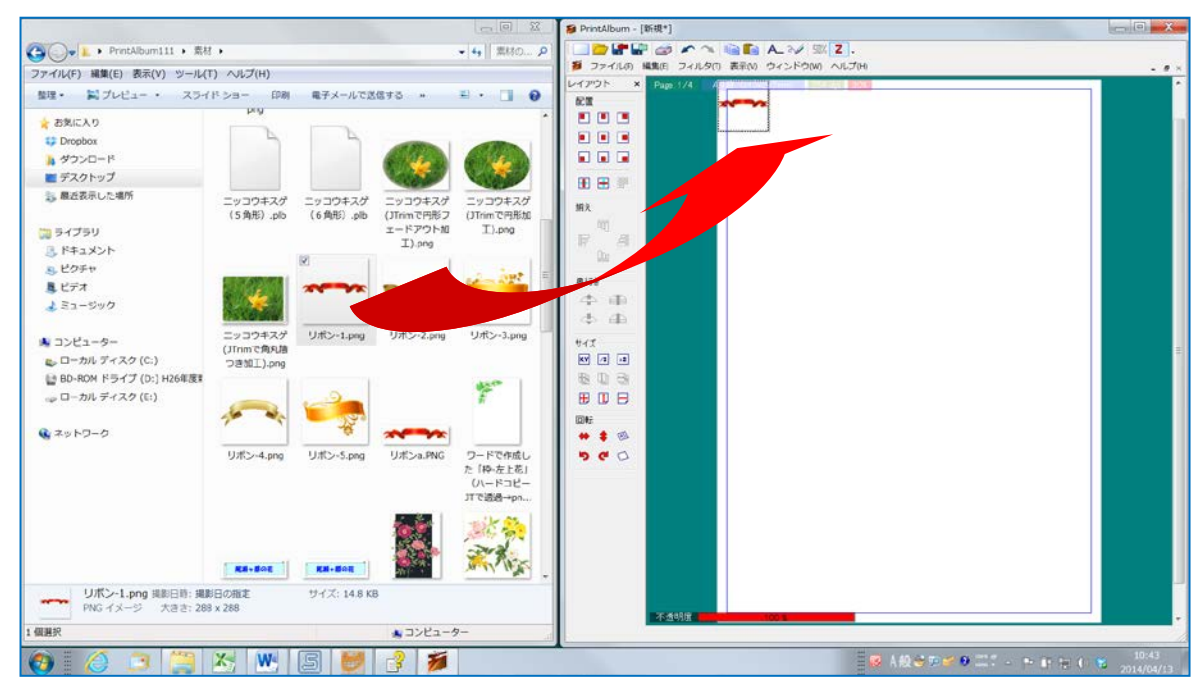

ii. リボンは周辺に出ている枠の 右下隅をポイント→マウスポ インタが斜め矢印になった状 態で右下にドラッグ→アルバ ムのタイトルが入る大きさに 拡大し、位置を調整する。

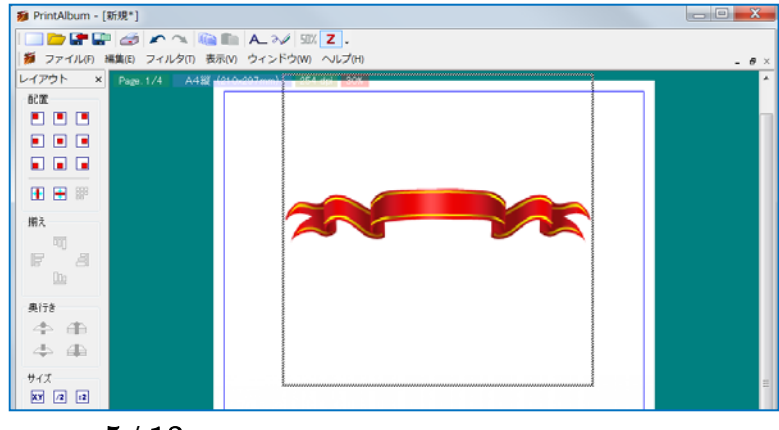

Ⅲ. タイトル文字を入れる。

「文字の挿入」ボタンをクリック→「文字設定」画面となる →「出力文字列」欄にタイトル文(例示:「尾瀬ヶ原の花」)を 入れる→「サイズ」・「フォント」・「文字色」等を指定→「OK」 →タイトルを入れるリボンの中にドラッグして入れる。

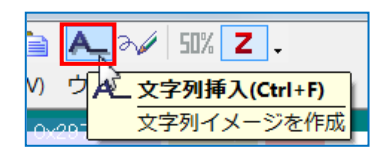

(例示:フォント:「HG 創英角ポップ体」、サイズ:「100」、文字色:「緑色」、配置設定:「横 左揃え」、「太字」)

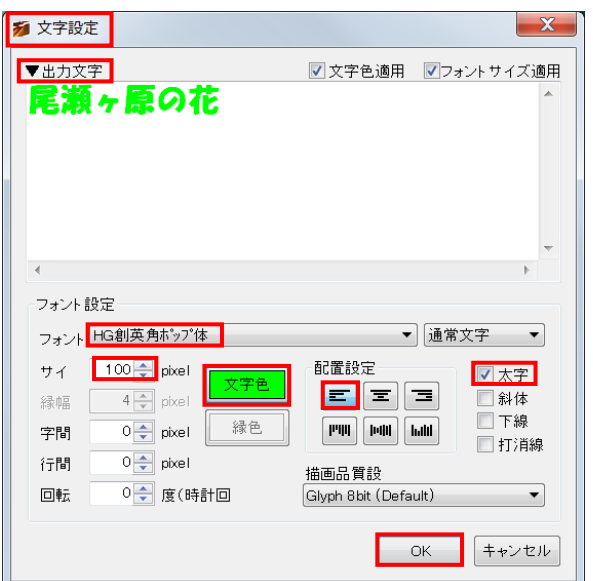

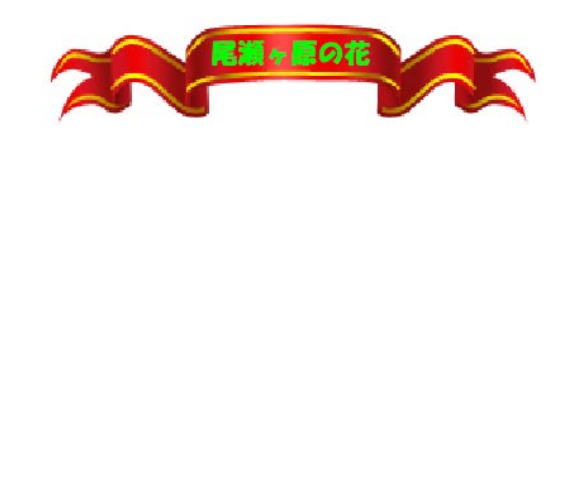

## (4)タイトルの解説を入れる

「文字の挿入」ボタンをクリック→「文字設定画面」となるので、「出力文字列」欄に解説 文をいれ→「サイズ」・「フォント」・「文字色」等を指定し→OK→画面左上隅に入る→挿入場 所と大きさを調整する。(例示:「平成○○年○月 尾瀬燧岳登山で撮影した花です」)

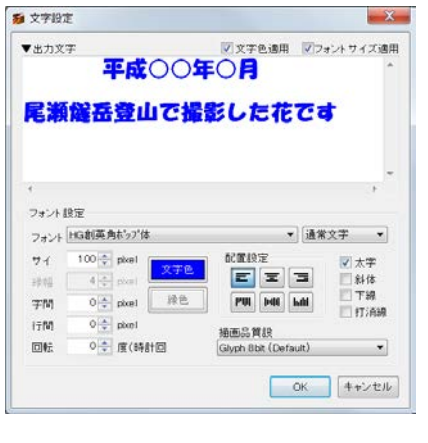

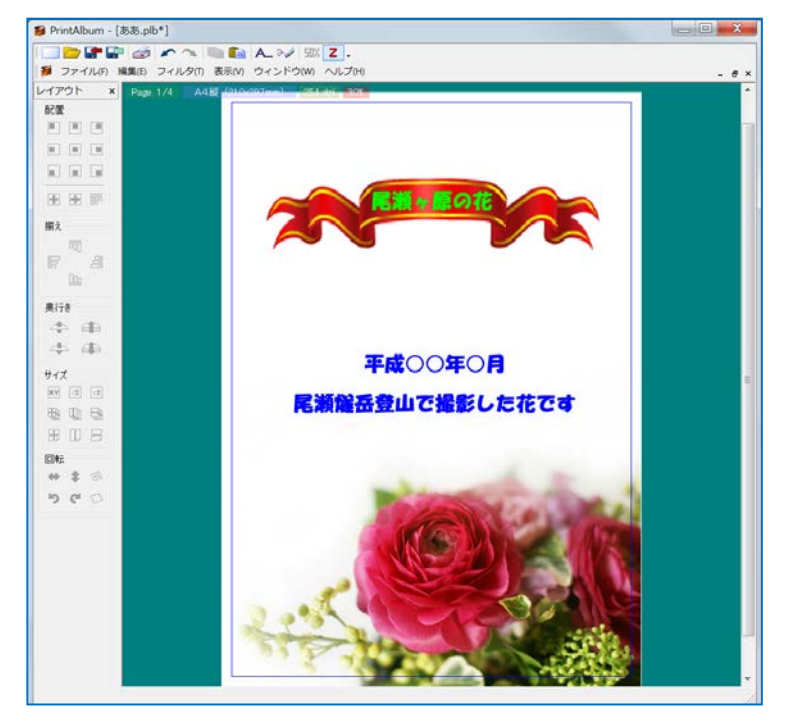

(5)名前を付けて保存しておく

「ファイル」→「名前を付けて保存」→保存場所をデスクトップとし→ファイル名(例示:「尾 瀬ヶ原野の花アルバム」)をつけて「保存」ボタンをクリック

- 5.2ページ目を作る・・・・・・・・参照:「尾瀬ヶ原の花アルバム」の2ページ目(講師のみ)
	- (1)アルバムの2ページ目を開く
		- 「Page.1/4」ボタンをクリック→「2 ページを開く」を クリック・・・白紙の2ページ目が表示される。

## (2)画像を取り込む

ⅰ.アルバムの画面をデ スクトップの右半分 に表示し→ 「 Print Album によるアルバ ム作成法」フォルダー →「尾瀬ヶ原の花」フ ォルダーを開いて→ 中の写真のサムネイ ルと、アルバムのペー ジが両方見えるよう にする。

G PrintAlbum -「学長ヶ原野の花アルバム pib\*】  $rac{1}{2}$  $\bullet$   $\left\vert \frac{1}{2} \right\rangle$  (  $\approx$  10  $^{\circ}$ F  $NUJ(M)$  $\begin{array}{cc}\n & 1.0000(19) \\
& 0.000(19) \\
& 0.000(19) \\
& 0.000(19) \\
& 0.000(19) \\
& 0.000(19) \\
& 0.000(19) \\
& 0.000(19) \\
& 0.000(19) \\
& 0.000(19) \\
& 0.000(19) \\
& 0.000(19) \\
& 0.000(19) \\
& 0.000(19) \\
& 0.000(19) \\
& 0.000(19) \\
& 0.000(19) \\
& 0.000$  $\begin{array}{c} \text{L} \\ \text{+} \\ \text{+} \\ \text{+} \\ \text{+} \end{array}$ **D** sin **Barriothe**  $\frac{1}{2}$ ÷  $\lambda$ .  $u \geq$ 東城ヶ原を行 .<br>※ 日時: 2005/07/07 7:11 ■ ●あ般はちゅり コミート B le 4 + も 2014 ⅱ.アルバムに取り込む

 $age. 1/4$ 

ジを開く 2ページを開く 3ページを開く

A4縦 (210x297mm)

254 doi 30

写真を、新規に開いた2ページ目の上までドラッグして取り込む→写真はページの左上隅に張 り付く。

(例示:「尾瀬ヶ原を行く」、「ミズバショウ」、「ワタスゲ」の 3 枚のみを取り込 す。)

ⅲ.取り込み終了後は、「尾瀬ヶ原の花」 フォルダーを最小化しておく。

(3)写真のサイズ・配置を調整する。

ⅰ.サイズの変更、配置、列揃え、重ね た画像の奥行き関係など、対象画像 を選択し、左サイドの「レイアウト」 ボタンの操作で行う。

(又は、対象画像の上の右クリックで 出るサブメニューで操作する。)

講習では3枚の写真で、すべての 機能を使ってみる。

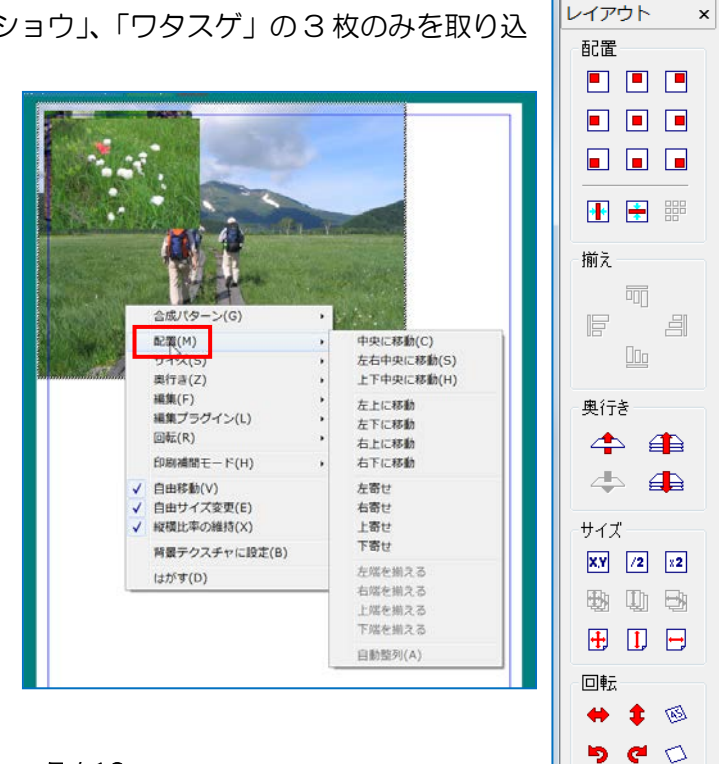

注:複数選択は Ctrl キーを押しながら選択する。

ii. 画像の回転は、左サイドの「レイアウト」ボタンの下段にある「回転」ボタンの操作で行う。 (又は、対象画像の上で右クリック→「回転」)

対象画像をクリックで選択→「任意角度回転」→赤い回転マークのポインタが出るので画 像の隅に移動→黒いマークに変わったらドラッグで回転させる→画像の上に戻すと、再度赤 マークに変わるので→ダブルクリックで確定

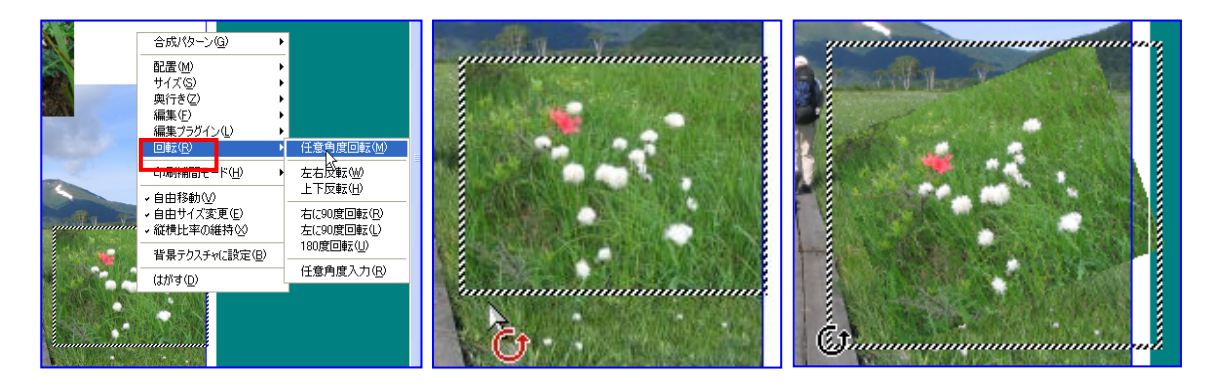

(4)文字入力

ⅰ.「文字の挿入」ボタンをクリック

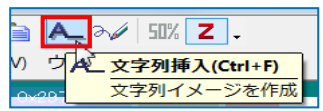

- ⅱ.「文字設定画面」となるので、「出力文字列」欄に説明文(例示:ミ ズバショウ)をいれ、「サイズ」・「フォント」・「文字色」等を指定して→「OK」 (例示:フォント:創英角ポップ体、サイズ:100、文字色:黄色、配置設定:横左揃え、太 字)
- Ⅲ. ページの左上隅に文字列が表示されるので、ドラッグで大きさ、位置を決める。
- ⅳ.文字の回転は、画像の場合と同様、文字の上で右クリック→「回転」→「任意角度回転」で行 う。

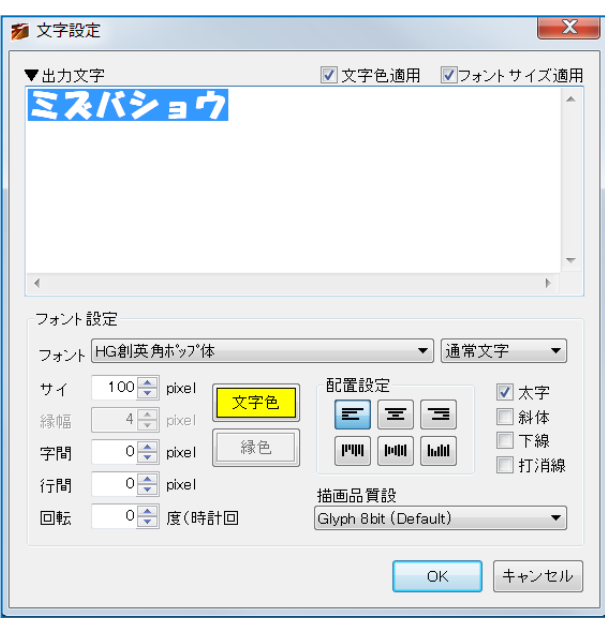

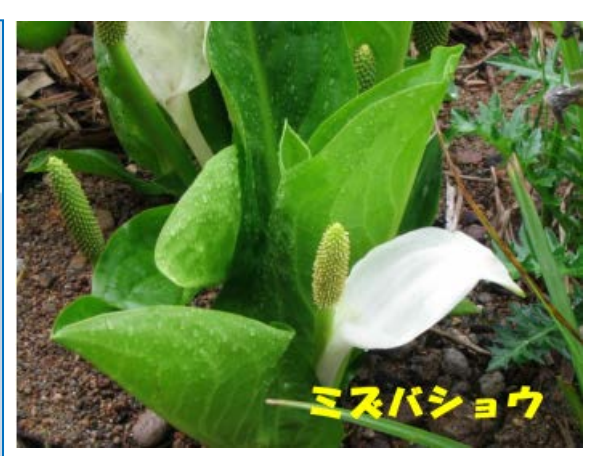

6.3ページ目を作る・・・・・・・・参照:「尾瀬ヶ原の花アルバム」の3ページ目

(1)アルバムの3ページ目を開く

「Page.1/1」ボタンをクリック→「3ページを開く」をクリック・・・白紙の3ページ目が 表示される。

(2)画像を取り込む

- ⅰ.アルバムの画面をデスク トップの右半分に表示し →「Print Album によるア ルバム作成法」フォルダー →「尾瀬の花」フォルダー を開いて→その写真のサ ムネイルと、アルバムのペ ージが両方見えるように する。
- ii. アルバムに取り込む写真 を、新規に開いた3ページ 目の上までドラッグして 取り込む。

・・・ページの左上隅に張り付く。

(講習では、「カキツバタ」、「ハクサンシャクナゲ」、「レンゲツツジ」の 3 枚のみを取り込む。)

- (3)写真加工
	- Ⅰ. 取り込んだ写真を2倍にしておく

対象画像を選択(例示:「ハクサンシャクナゲ」)→「レイアウト」バーの「サイズ」項で 「×2」ボタンをクリック

- ⅱ.「編集」機能
	- ①トリミング

写真の上で右クリック→「編集」→「トリミングモード」で、アイコンが変わるので、 切り取る範囲をドラッグで選択→選択した範囲の中でダブ

ルクリックで確定

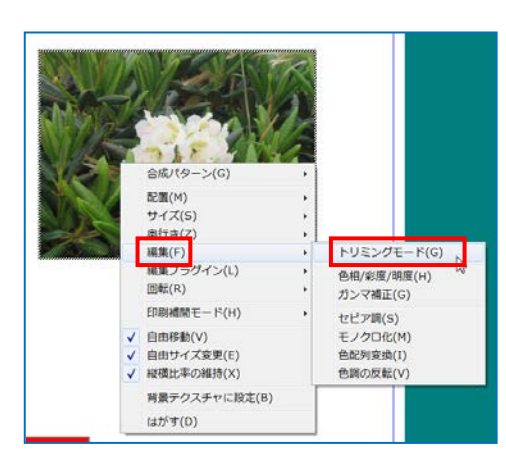

9 / 13

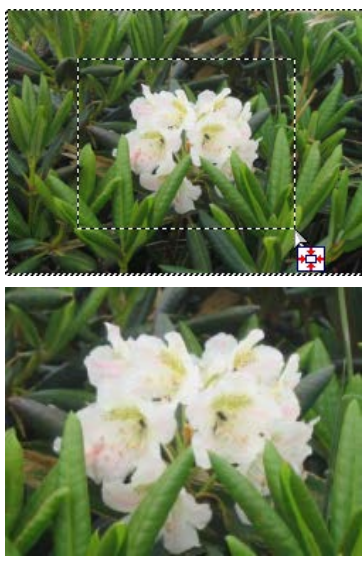

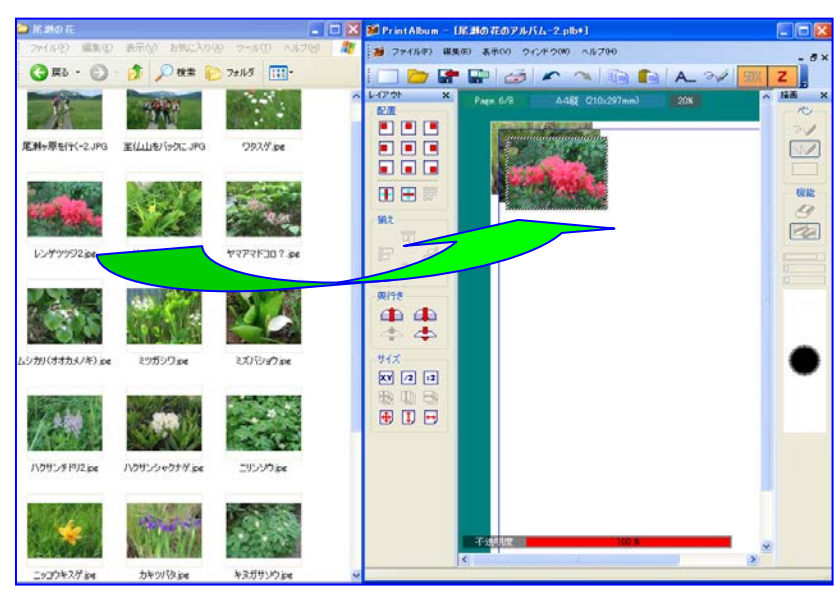

②セピア調、モノクロ化、色相/彩度/明度化、ガンマー補正などを試してみる。

ⅱ.不透明度

写真を選択すると「不透明度」変更バーが出る→その上でクリック→クリックした位置の 透明度になる。また、バーの右端をドラッグして透明度を自由に変更できる。 (例示:カキツバタとレンゲツツジでレンゲツツジを選択)

注:不透明度 100%が 処理前の写真。

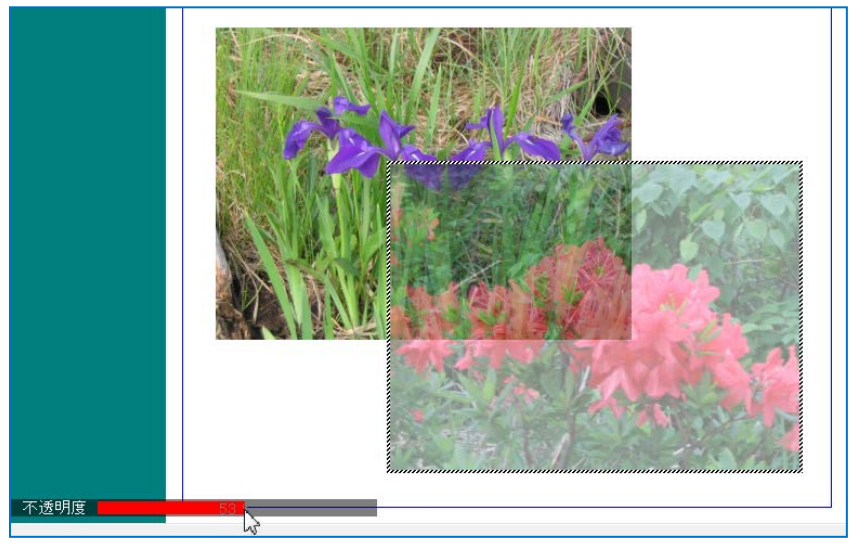

7.4ページ目を作る・・・・・・・・参照:「尾瀬ヶ原の花アルバム」の4ページ目

ここでは、終わりのページを作成する。

(1)アルバムの4ページ目を開く

(2)素材を取り込む

i. 素材を入れる

アルバムの画面をデスクトップの右半分に表示し→「Print Album によるアルバム作成法」 フォルダー→「素材」フォルダーを開いてデスクトップの左半分に表示させる→使いたい素 材をアルバムの表紙ページにドラックする。

(例示:「背景色紙」フォルダーの「背景-14」、「花飾り-4.png」、「吹き出し-4.jpg」) ⅱ.背景紙-14 を選択→「用紙サイズに合せる」ボタンクリックでページ全体に拡大する。

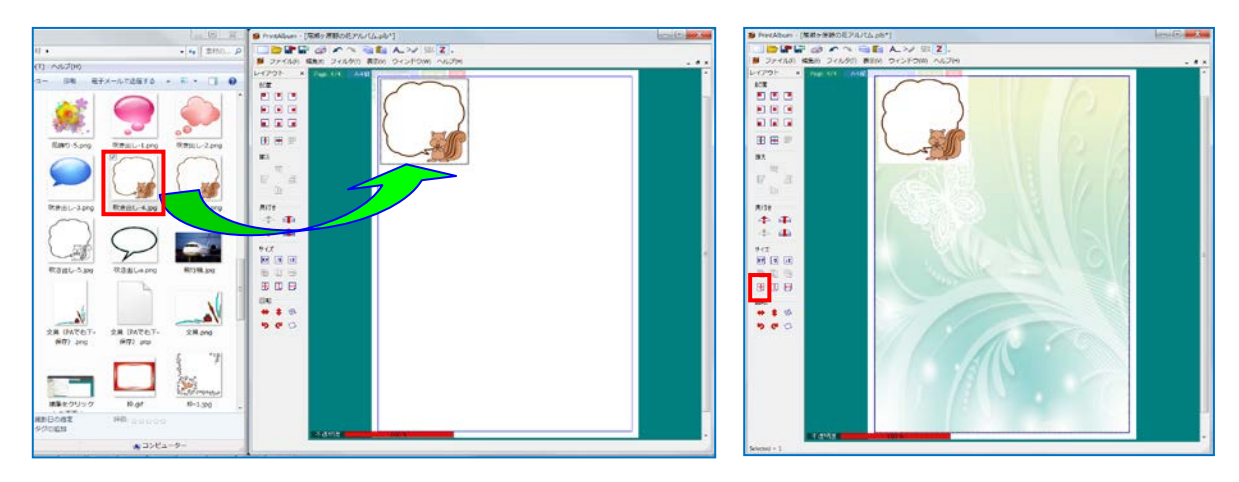

(3)手書きモードで文字を描く

Ⅰ. 吹き出しに手書き文字を入れる

①ページの「吹き出し-4」を選択→文字が入るサイズに拡大する。

②「編集」メニュー→「手書きモード」で、ページ右端の

「描画」ボックスを起動する。

(又は、ツールバー「手書きモード」をクリック、終了 はもう一度クリック)

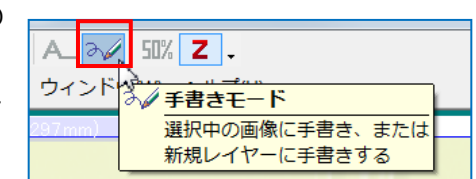

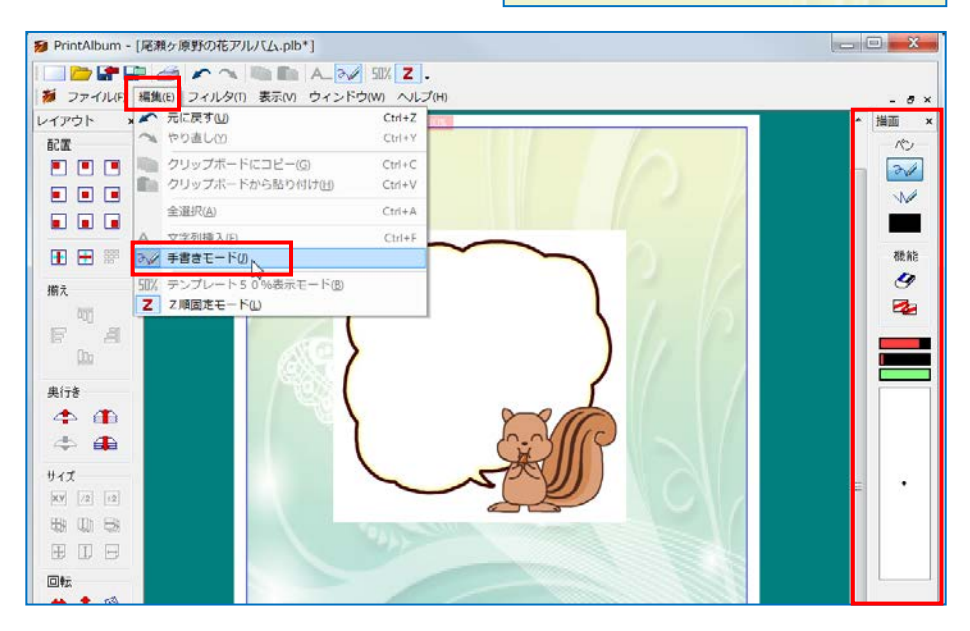

ⅱ.描画ボックスから自由線を選択して文字を描く。詳しくは下表参照。

吹き出しをクリックして選択→「自由線」ボタンををクリック→「描画色」クリックで線 の色を指定→スライダー領域で線の太さなどを選択→ドラッグして文字を描く。

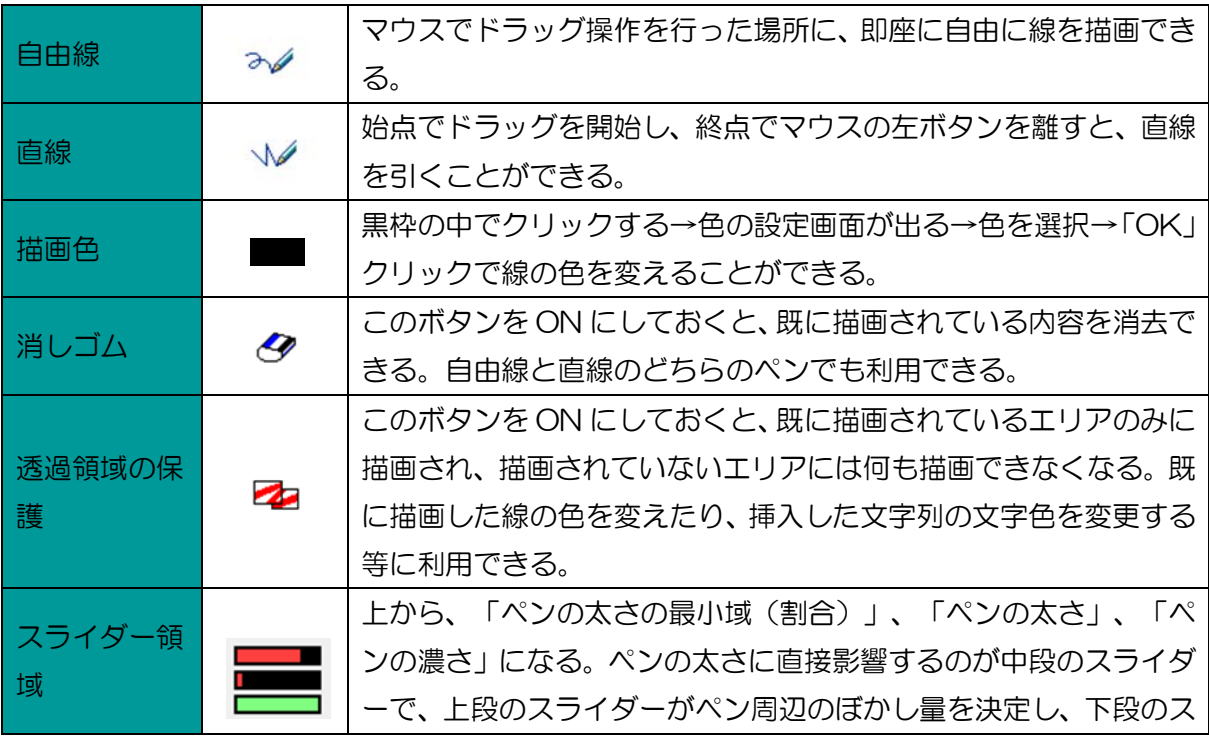

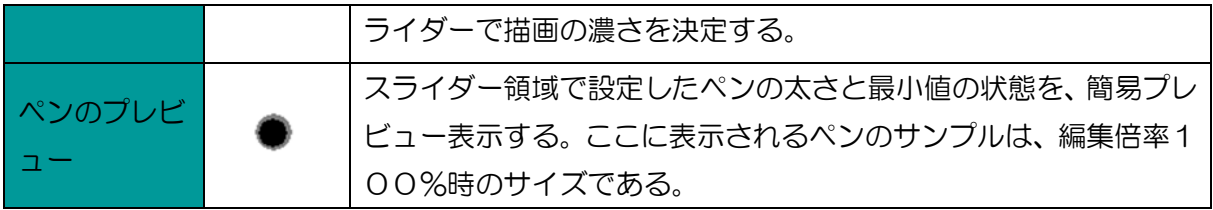

(4)吹き出し部分を透明化する

「吹き出し」を右クリック→「合成パターン」→「乗算」

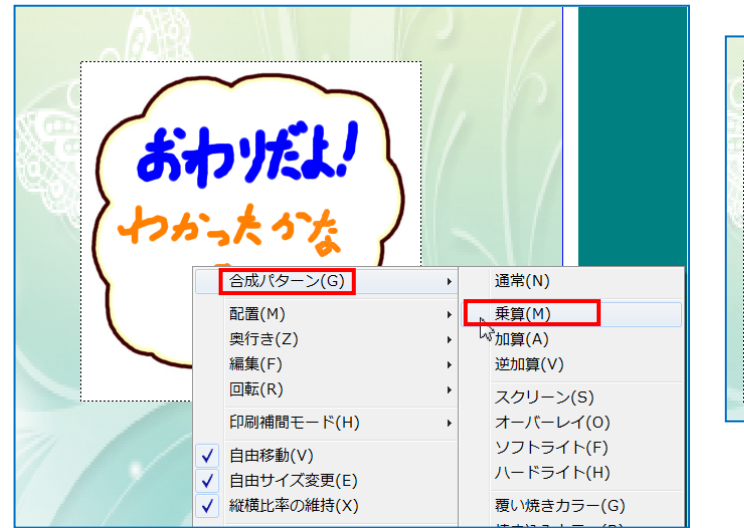

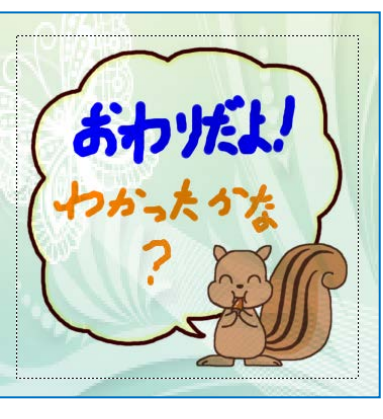

(5)「花飾り」を透明化する

「手書きモード」ボタンをクリックして通常モードにする→「花飾り」を右クリック→「合 成パターン」→「乗算」

注:「手書きモード」の状態では、「花飾り」は選択できない。

- 8.アルバム、出力イメージの保存
	- (1) アルバムとして保存する場合は、すでに、4-(4)でデスクトップに「名前を付けて保存」(例示: 「尾瀬ヶ原野の花アルバム」)してあるので、「ファイル」→「上書き保存」
		- 注:この形式で保存したものは、拡張子が「.plb」で、Print Album によるアルバム作成法からい つでも呼び出して編集できる。
	- (2)画像として保存するには、「ファイル」→「名前を 付けて保存」→「アルバムまたはイメージの保存」 画面が出る→「保存場所」をデスクトップ→「ファ イルの種類」で、「ビットマップ」・「PNG」・「JPEG」 を指定(例示:「JPEG」)→「保存」クリック
		- 注:この形式で保存したものは、ページ単位でのみ しか保存できない。

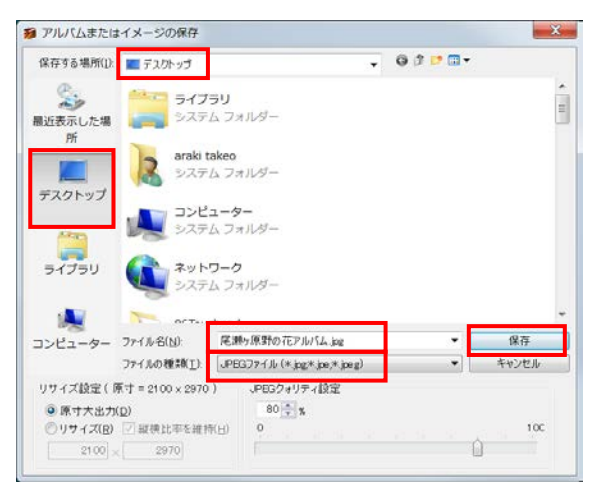

12 / 13

9.印刷

(1)通常印刷:「ファイル」→「印刷」 (2)冊子印刷:「ファイル」→「印刷」→「プ ロパティ」→「ページ設定」タブ→「ペー ジレイアウト」で「冊子印刷」を指定→ 「OK」→「印刷範囲」を「アルバム全体」 にチェック→「OK」

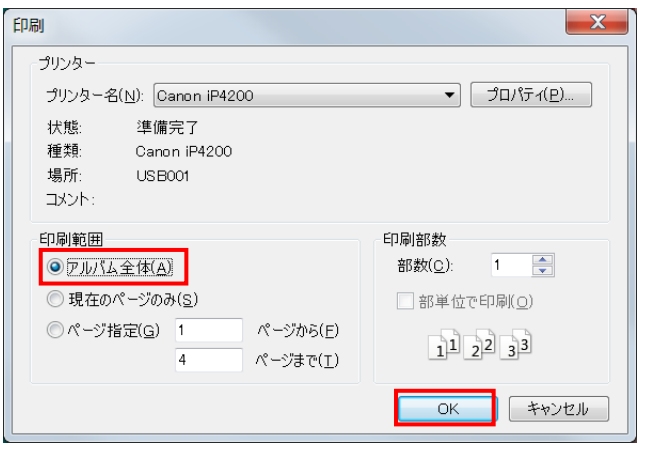

【参考】

(1)この講座で使用している「PrintAlbum」ソフトは最新版バージョンの 1.11 です。自分のパソ コンに直接ダウンロードしたい方は、以下からダンロードしてください。

<http://www.forest.impress.co.jp/library/software/printalbum/>

- (2)使用したテンプレートを消すには、背景領域で右クリック→「テンプレートを閉じる」
- (3)背景領域で右クリック→「アルバムのプロパティ」では、印刷できる範囲(マージン)の変更、「境 界線の色」・「エリア外の色」などの変更ができる。
- (4)写真の形を丸くする、ハートに切る、枠や影をつける等の加工は、このソフトではできないので、 予め JTrim などで加工したものを使う。
- (5)Print Album によるアルバム作成法の素材として取り込めるのは、jpg、png、bmp、gif、wmf 形式のファイルです。
- (6)テンプレートファイルの作成法
	- ⅰ.Print Album によるアルバム作成法を開いて→「ファイル」→「テンプレートの作成」
	- Ⅱ.「テンプレート設定」項で「分 ランフレート作成 類名」の▼で「アルバム作成 支援」を選択→テンプレート 名を入力→用紙サイズを指定
	- ⅲ.「画像ファイル」の「前傾レ イヤー」にテンプレートにし たい画像(png ファイルが望 ましい)を入れる。

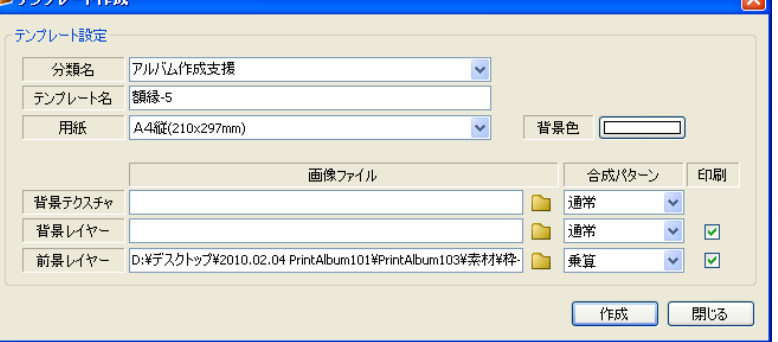

- ⅳ.「合成パターン」を「乗算」として→「作成」クリック
- ⅴ.「保存する場所」を Print Album によるアルバム作成法フォルダーの「templete」→「k2000」 として→「保存」
- ⅵ.一度、Print Album によるアルバム作成法を終了した後、再度立ち上げ→背景部分で右クリ ック→「テンプレートを開く」→「アルバム作成支援」で、作成したテンプレートが開くこと を確認する。